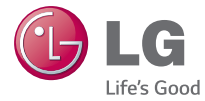

### FRANÇAIS

# Guide de l'utilisateur **LG-W100**

MFL68646015 (1.0) www.lg.com

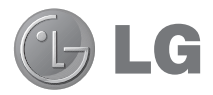

# Guide de l'utilisateur

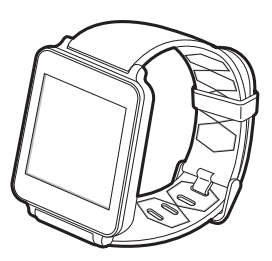

#### Avertissement : Logiciels libres

Pour obtenir le code source correspondant sous la licence publique générale, la licence publique générale limitée, la licence publique Mozilla ou d'autres licences open source, visitez le site<http://opensource.lge.com/>

Tous les termes de la licence, ainsi que les exclusions de responsabilité et les notifications sont disponibles au téléchargement avec le code source.

**FRANCAIS** 

# **Sommaire**

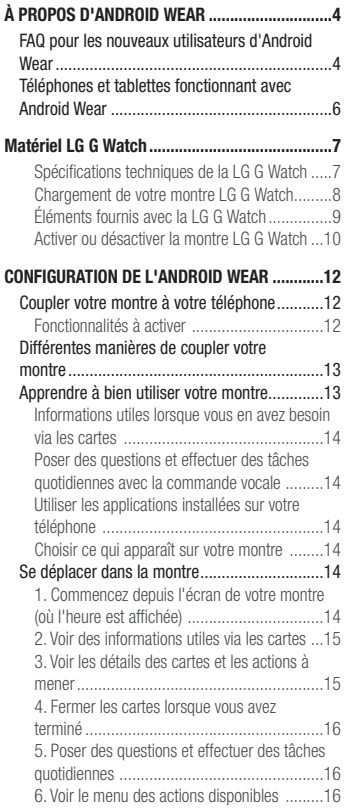

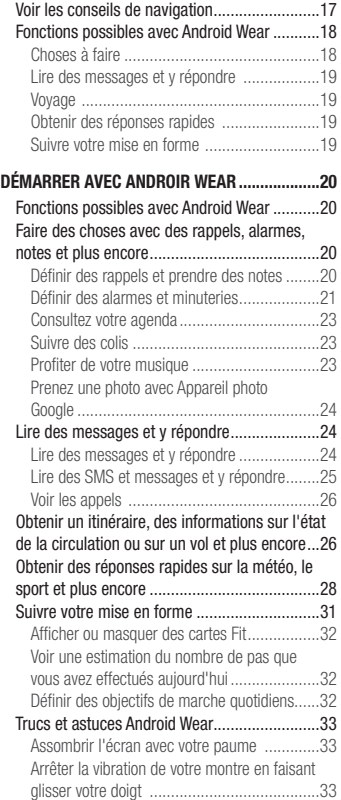

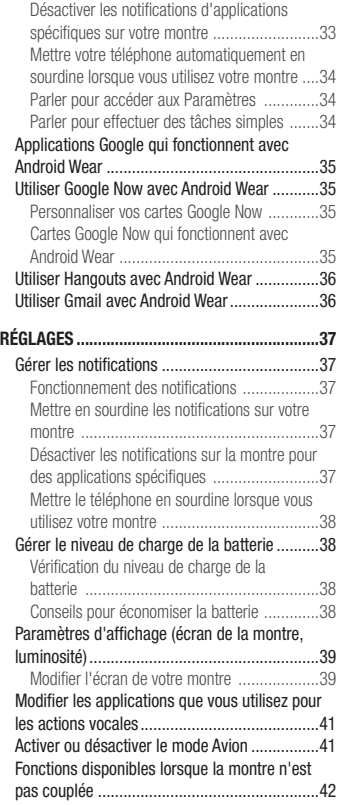

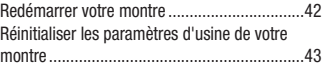

#### [DÉPANNAGE ANDROID WEAR](#page-45-0) ...........................44

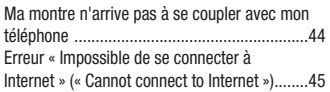

# <span id="page-5-0"></span>À PROPOS D'ANDROID WEAR

### FAQ pour les nouveaux utilisateurs d'Android Wear

Voici les réponses à quelques questions sur votre nouvelle montre.

#### Dois-je télécharger des applications sur ma montre ?

Non, vos applications préférées sur votre téléphone fonctionneront automatiquement avec Android Wear. Il n'est pas nécessaire de télécharger de nouvelles applications.

Dois-je installer de nouvelles applications sur mon téléphone pour qu'il fonctionne avec ma montre ?

Installez simplement l'application Android Wear sur votre téléphone pour le connecter à votre montre et gérer les paramètres de votre montre.

#### Quels téléphones fonctionnent avec Android Wear ?

Il vous faut un téléphone Android fonctionnant sous Android 4.3 ou version ultérieure qui prend en charge le **Bluetooth** 

Pour savoir si votre téléphone prend en charge Android Wear, consultez [g.co/WearCheck](http://www.android.com/wear/check/) depuis votre téléphone.

#### Quelle version d'Android dois-ie avoir ?

Il vous faut un téléphone Android fonctionnant sous Android 4.3 ou version ultérieure. Pour savoir si votre téléphone prend en charge Android Wear, consultez [g.co/WearCheck](http://www.android.com/wear/check/) depuis votre téléphone.

#### À quelle distance ma montre doit-elle être de mon téléphone ?

Gardez votre montre à quelques mètres de votre téléphone. La distance exacte variera selon le téléphone et la montre.

#### La montre émet-elle des sons ? Me répondra-t-elle ?

Votre montre n'émet pas de sons et ne répondra pas.

Il se peut qu'elle vibre en cas de notification, et elle applique les paramètres de notification enregistrés pour chaque application dans votre téléphone. Si votre téléphone vibre ou émet un son pour une notification, votre montre vibrera également. Si votre téléphone n'émet aucun son ou vibration, une carte s'affichera sur votre montre, sans vibration.

Vous pouvez mettre votre montre en sourdine pour désactiver les vibrations de toutes les notifications. En savoir plus sur la [gestion de vos notifications.](https://support.google.com/androidwear/answer/6056843)

#### Comment gérer les cartes qui s'affichent sur ma montre ?

Vous pouvez choisir les cartes et les notifications qui s'affichent sur votre montre en [modifiant vos paramètres](https://support.google.com/androidwear/answer/6056843)  [de notification](https://support.google.com/androidwear/answer/6056843) et [Google Now](https://support.google.com/websearch/answer/3061271).

#### Pourquoi ai-je besoin d'un téléphone pour utiliser ma montre ?

Votre montre accède à Internet par l'intermédiaire de votre téléphone ou tablette. Si elle n'est pas couplée, vous ne pourrez pas utiliser la plupart des fonctionnalités Android Wear.

Il est également plus facile de gérer de nombreux paramètres de votre montre depuis votre téléphone.

#### Comment ma montre fonctionne-t-elle si je ne suis pas près de mon téléphone ?

Si vous vous éloignez de votre téléphone, vous pouvez toujours utiliser certaines fonctionnalités sur votre montre. En savoir plus sur le [fonctionnement de votre montre lorsqu'elle n'est pas couplée](https://support.google.com/androidwear/answer/6056862).

#### Que se passe-t-il lorsque je retire une notification ou une carte sur ma montre ? S'affichera-t-elle toujours sur mon téléphone ?

Si vous retirez une carte de votre montre, la même carte ou notification disparaît de votre téléphone. Si vous retirez une notification de votre téléphone, elle disparaîtra de votre montre.

#### Puis-je consulter des sites Web depuis la montre ?

Vous ne pouvez pas consulter des sites Web depuis votre montre, mais une option apparaît pour le faire depuis votre téléphone.

#### Est-ce que je peux saisir du texte sur la montre ?

Non. Vous pouvez utiliser la commande vocale pour répondre, effectuer une recherche ou des tâches.

#### Puis-je utiliser ma montre avec une tablette ?

Oui, vous pouvez coupler votre montre avec une tablette, mais il est recommandé d'utiliser un téléphone.

# <span id="page-7-0"></span>À PROPOS D'ANDROID WEAR

### Téléphones et tablettes fonctionnant avec Android **Wear**

Il vous faut un téléphone Android fonctionnant sous Android 4.3 ou version ultérieure qui prend en charge le Bluetooth. Vous pouvez coupler votre montre avec une tablette qui répond aux mêmes exigences, mais il est recommandé d'utiliser un téléphone.

Pour savoir si votre téléphone prend en charge Android Wear, consultez [g.co/WearCheck](http://www.android.com/wear/check/) depuis votre téléphone.

# <span id="page-8-0"></span>Matériel LG G Watch

Voici un guide des caractéristiques matérielles de la LG G Watch.

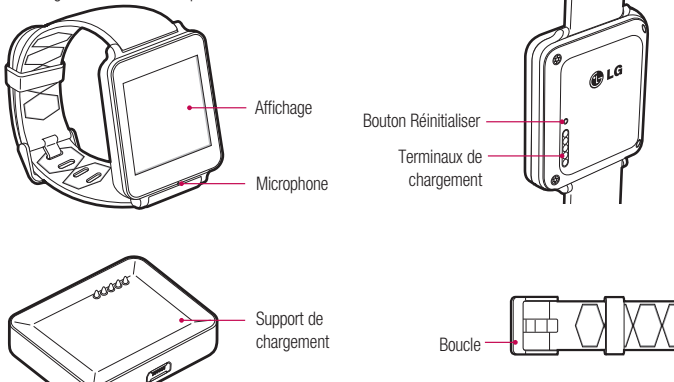

### Spécifications techniques de la LG G Watch

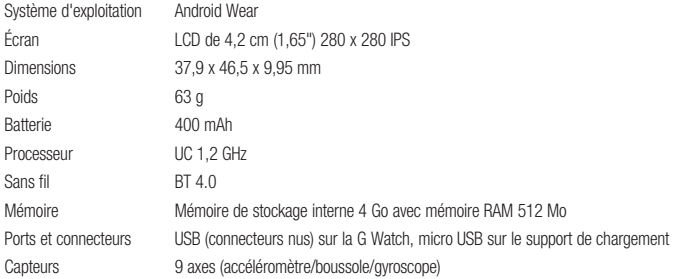

# <span id="page-9-0"></span>Matériel LG G Watch

### Chargement de votre montre LG G Watch

Placez la LG G Watch sur le support de chargement en faisant correspondre chaque borne de charge (alignez les broches dorées). Assurez-vous que le support soit connecté à une prise électrique.

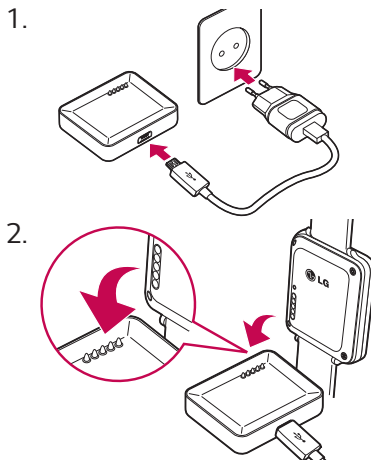

- • L'adaptateur secteur peut varier selon le pays ou la région.
- Utilisez uniquement le support, l'adaptateur secteur et le câble micro USB approuvés fournis avec votre montre G Watch. L'utilisation d'un autre adaptateur secteur ou câble peut endommager votre montre.
- • La plage de tension d'entrée entre la prise murale et cet adaptateur secteur s'étend de 100 à 240 V CA. La tension de sortie de l'adaptateur secteur est de 5 V CC (courant de sortie de 0,85 A).
- • La durée de charge de la batterie via un câble USB relié à un autre appareil, comme un ordinateur portable, prend autant de temps qu'avec un adaptateur secteur.
- La batterie de la G Watch n'est pas amovible. N'essayez pas d'ouvrir la montre.

### <span id="page-10-0"></span>Éléments fournis avec la LG G Watch

La LG G Watch est fournie avec les éléments suivants :

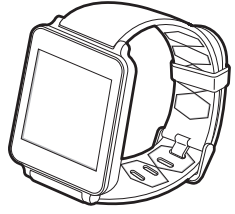

G Watch

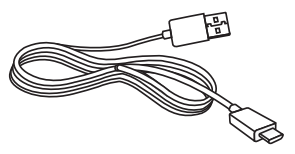

Câble micro USB

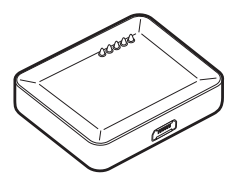

Support de chargement

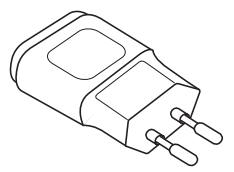

Adaptateur secteur

Un Guide de démarrage rapide ainsi qu'un livret de garantie sont également fournis. Si un élément est endommagé ou manquant, contactez le magasin où vous avez acheté la montre.

Utilisez uniquement les accessoires agréés. Les accessoires peuvent varier selon le pays ou la région.

# <span id="page-11-0"></span>Matériel LG G Watch

### Activer ou désactiver la montre LG G Watch

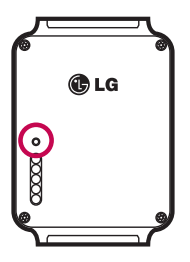

#### Activer la montre

Branchez le support de chargement sur une prise murale et connectez-y votre G Watch. L'appareil s'allumera automatiquement.

Vous pouvez également appuyer sur le bouton de réinitialisation avec un stylo ou un trombone. Maintenez le bouton enfoncé pendant 2 secondes.

#### Désactiver la montre

- 1 Si votre écran est sombre, touchez l'écran pour sortir la montre de veille.
- 2 Touchez l'arrière-plan de l'écran. Un écran blanc avec un « g » rouge s'affiche.
- 3 Touchez de nouveau l'écran pour afficher le menu des actions disponibles.
- 4 Faites défiler jusqu'en bas du menu.
- 5 Appuyez sur Paramètres  $\bullet$ .
- 6 Faites défiler jusqu'à Éteindre (1).
- 7 Appuyez sur Éteindre (1)

#### Vous pouvez également utiliser le bouton de réinitialisation pour désactiver la montre :

- 1 Appuyez sur le bouton de réinitialisation pendant environ une demi-seconde.
- 2 Vous serez alors redirigé vers Paramètres
- 3 Faites défiler jusqu'à Éteindre (1).
- 4 Appuyez sur Éteindre (1).

#### Redémarrer la montre

Maintenez le bouton de réinitialisation enfoncé pendant environ 8 secondes à l'aide d'un stylo ou d'un trombone. Vous pouvez également la [redémarrer via les paramètres](https://support.google.com/androidwear/answer/6056841).

# <span id="page-13-0"></span>CONFIGURATION DE L'ANDROID WEAR

### Coupler votre montre à votre téléphone

Votre montre est conçue pour fonctionner avec votre téléphone Android, il vous faudra donc les coupler.

Si vous couplez votre montre pour la première fois, assurez-vous que votre téléphone est connecté à des données mobiles ou au Wi-Fi. Il vous faut une connexion de données pour terminer la configuration. La montre doit également être connectée à une source d'alimentation lors de la configuration.

#### Voici comment effectuer le couplage :

- 1 Activez votre montre et assurez-vous qu'elle se trouve à proximité de votre téléphone.
- 2 Téléchargez et installez l'application Android Wear sur votre téléphone.
	- Vous pouvez également rechercher « Android Wear » sur le Google Play.
- 3 Ouvrez l'application Android Wear  $\Box$  sur votre téléphone et suivez les instructions affichées à l'écran. Vous pourrez activer le Bluetooth pendant la configuration, si ce n'est pas déjà fait.
- 4 Une liste des périphériques à proximité s'affiche sur votre téléphone. Appuyez sur le nom de votre montre.
	- Vous pouvez vérifier le nom de votre montre sur son écran.
- 5 Un code de couplage s'affichera sur votre téléphone et votre montre. Vérifiez que les codes correspondent.
- 6 Appuyez sur Se connecter sur votre téléphone, puis sur Se connecter sur votre montre. Assurez-vous d'appuyer sur les deux écrans. Un message de confirmation s'affiche dès que votre montre est couplée. Cette opération peut prendre quelques minutes, veuillez donc patienter.
	- Mise à jour logicielle possible : selon la date d'achat de votre montre, il se peut qu'elle télécharge et installe automatiquement une mise à jour après le premier couplage avec un téléphone. Votre montre redémarre automatiquement après la mise à jour.
- 7 Sur votre téléphone, suivez les instructions qui s'affichent à l'écran pour activer les notifications de la montre.
- 8 Le couplage est terminé. Nous vous recommandons d'activer Google Now et Location pour bénéficier de la meilleure expérience Android Wear possible. Voir plus de détails ci-dessous.

Suivez le tutoriel sur votre montre pour commencer ou apprendre à [utiliser votre montre.](https://support.google.com/androidwear/answer/6056785)

### Fonctionnalités à activer

Pour bénéficier de la meilleure expérience Android Wear possible, nous recommandons d'activer Google Now et Location. Si elles ne sont pas encore activées, activez-les à l'aide de votre téléphone ou tablette. Pour une expérience optimale, nous recommandons également que la reconnaissance par contact soit activée. Cette fonctionnalité a été activée lors de la configuration de l'application Android Wear. Vous pouvez toujours [désactiver la reconnaissance par contact v](https://support.google.com/websearch/answer/4367425)ia l'application Recherche Google.

- <span id="page-14-0"></span>• [Lorsque nécessaire, consultez Google Now](https://support.google.com/websearch/answer/2824784?hl=en) pour des informations sans effectuer de recherche. Par exemple, vérifiez la météo du jour, le statut de votre vol ou l'état de la circulation en vous rendant au travail.
- • [Activez Location](https://support.google.com/nexus/answer/3467281?hl=en) pour bénéficier de la navigation, des suggestions locales (comme des restaurants et la circulation) et plus encore.
- [Activez la reconnaissance par contact](https://support.google.com/websearch/answer/4367425?hl=en) pour appeler, envoyer des SMS ou des emails.

### Différentes manières de coupler votre montre

Vous pouvez coupler votre montre avec uniquement un téléphone ou une tablette à la fois. Si vous souhaitez coupler votre montre avec plus d'un téléphone ou d'une tablette, ou si vous avez plus d'une montre, voici quelques considérations à prendre en compte :

#### Si vous avez une montre et plusieurs téléphones ou tablettes :

- Vous ne pouvez pas coupler une montre avec plusieurs téléphones ou tablettes en même temps.
- • Vous pouvez changer le téléphone ou la tablette avec lequel/laquelle votre montre est couplée, mais il vous faudra d'abord [réinitialiser les paramètres d'usine de votre montre](https://support.google.com/androidwear/answer/6056905). Vous pourrez alors [coupler votre montre](https://support.google.com/androidwear/answer/6056630) avec le nouveau téléphone ou la nouvelle tablette.

#### Si vous avez plusieurs montres et un téléphone ou une tablette :

- • Votre téléphone ou tablette peut être couplé(e) avec différentes montres, mais vous ne pourrez en utiliser qu'une à la fois.
- • Vous pouvez utiliser votre application Android Wear pour modifier la montre qui est couplée. Changer de montre :
	- 1 Assurez-vous que la montre que vous souhaitez coupler est sous tension.
	- 2 Sur votre téléphone, ouvrez l'application Android Wear  $\Box$ .
	- 3 En haut à droite de l'écran, appuyer sur Menu  $\frac{1}{2}$  > Coupler avec une nouvelle montre (Pair with a new wearable).
	- 4 Appuyez sur le nom de la montre que vous souhaitez coupler.

### Apprendre à bien utiliser votre montre

Sur votre montre, vous verrez des cartes qui vous donnent des informations utiles lorsque vous en avez besoin. Vous pouvez également obtenir les réponses à des questions et effectuer des tâches quotidiennes à l'aide de la commande vocale.

# <span id="page-15-0"></span>CONFIGURATION D'ANDROID WEAR

### Informations utiles lorsque vous en avez besoin via les cartes

Les informations dont vous avez besoin s'affichent tout simplement sur votre montre sous la forme de cartes. Vous vous demandez quel trajet emprunter le matin ? Il vous suffit de consulter votre montre. Un ami vient de vous envoyer un SMS ? Le message s'affichera. Vous vous demandez combien vous avez marché aujourd'hui ? Vous y trouverez votre nombre de pas quotidien. Vous pouvez faire défiler les cartes, voir plus de détails et fermer les cartes lorsque vous avez terminé.

### Poser des questions et effectuer des tâches quotidiennes avec la commande vocale

Vous pouvez également effectuer des recherches et des tâches sur votre montre, simplement à l'aide de votre voix. Dites simplement « OK Google » ou touchez l'écran de la montre, et posez votre question (« Quelle est la taille de l'Empire State Building ? »), définissez des rappels (« Me rappeler d'appeler maman ce soir ») et plus encore.

### Utiliser les applications installées sur votre téléphone

Vous aurez besoin de télécharger l'application Android Wear pour connecter votre montre et votre téléphone, et gérer les paramètres de votre montre.

Ensuite, vos applications préférées fonctionneront automatiquement avec Android Wear, et vous n'aurez pas besoin de télécharger de nouvelles applications.

### Choisir ce qui apparaît sur votre montre

Vous pouvez choisir les cartes et les notifications qui s'affichent sur votre montre en [modifiant vos paramètres](https://support.google.com/androidwear/answer/6056843)  [de notification](https://support.google.com/androidwear/answer/6056843) et [Google Now](https://support.google.com/websearch/answer/3061271).

### Se déplacer dans la montre

Commencez à utiliser votre montre en naviguant entre les cartes et en utilisant la commande vocale pour obtenir des réponses et effectuer vos tâches quotidiennes. Voici comment faire :

### 1. Commencez depuis l'écran de votre montre (où l'heure est affichée)

Commencez par sortir votre montre de veille. Si l'écran de votre montre est sombre, vous pouvez la sortir de

<span id="page-16-0"></span>veille en :

- • Touchant l'écran.
- Tournant votre poignet pour mettre l'écran de la montre en position verticale.
- • Appuyant sur un bouton de la montre (le cas échéant).

Assombrir rapidement l'écran : Appuyez sur l'écran avec votre paume jusqu'à ce qu'il vibre. Vous revenez alors à l'écran de la montre.

Changer l'écran de la montre : Appuyez pendant deux secondes sur l'arrière-plan de l'écran d'accueil. Faites glisser votre doigt vers la droite ou vers la gauche pour parcourir les modèles, puis appuyez sur l'un d'entre eux pour le choisir.

### 2. Voir des informations utiles via les cartes

Vous pouvez voir des cartes dépasser du bas de votre écran tout au long de la journée. Vous aurez des cartes pour des notifications comme les SMS et les rappels, et pour des informations utiles comme la circulation et la météo. Les cartes les plus importantes s'affichent en premier.

Pour afficher les cartes, faites glisser votre doigt vers le haut depuis le bas de l'écran. Touchez une carte pour voir plus d'informations. Pour voir plus de cartes, continuez à balayer depuis le bas de l'écran vers le haut.

Si votre [montre est mise en sourdine,](https://support.google.com/androidwear/answer/6056843) les cartes ne dépasseront pas du bas de l'écran : vous devrez faire glisser votre doigt vers le haut pour les voir, et votre montre ne vibrera pas en cas de notification.

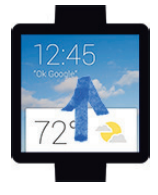

### 3. Voir les détails des cartes et les actions à mener

Certaines cartes fournissent de plus amples détails ou comportent des actions que vous pouvez mener.

Par exemple, une prévision sur 4 jours s'affiche sur une carte météo. Sur une carte Gmail, vous pouvez archiver un email, y répondre ou ouvrir Gmail sur votre téléphone.

Pour voir plus de détails, faites glisser la carte de la droite vers la gauche.

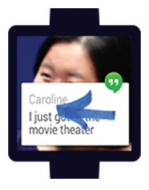

# <span id="page-17-0"></span>CONFIGURATION D'ANDROID WEAR

### 4. Fermer les cartes lorsque vous avez terminé

Une fois que vous avez fini de consulter une carte, vous pouvez la fermer.

#### Pour fermer une carte, faites-la glisser de  $\rightarrow$  la gauche vers la droite.

Les cartes reviendront automatiquement lorsqu'il y aura de nouvelles informations à partager.

Si vous retirez une carte de votre montre, la même carte ou notification disparaît de votre téléphone. Si vous retirez une notification de votre téléphone, elle disparaît de votre montre.

### 5. Poser des questions et effectuer des tâches quotidiennes

Suivez ces étapes pour commencer à utiliser la commande vocale sur votre montre :

- 1 Si votre écran est sombre, touchez l'écran pour sortir la montre de veille.
- 2 Dites « OK Google » ou touchez l'arrière-plan de l'écran. Un écran blanc avec un « g » rouge s'affiche.
- 3 Posez votre question ou annoncez votre tâche.

Dites par exemple : « Comment dit-on bonjour en anglais ? » ou « Me rappeler d'acheter du lait lorsque je rentre à la maison » (Remind me to buy milk when I get home).

En savoir plus sur les [questions et tâches qui fonctionnent avec Android Wear.](https://support.google.com/androidwear/answer/6056802) 

### 6. Voir le menu des actions disponibles

Vous pouvez également voir un menu d'actions disponibles directement sur votre montre :

- 1 Si votre écran est sombre, touchez l'écran pour sortir la montre de veille.
- 2 Dites « OK Google » ou touchez l'arrière-plan de l'écran. Un écran blanc avec un « q » rouge s'affiche.
- 3 Touchez de nouveau l'écran pour afficher le menu des actions disponibles.
- 4 Faites glisser votre doigt vers le haut pour voir les différentes options.
- 5 Il vous suffit d'appuyer sur une option pour la choisir.

# <span id="page-18-0"></span>Voir les conseils de navigation

Voici quelques informations utiles sur l'utilisation de votre montre :

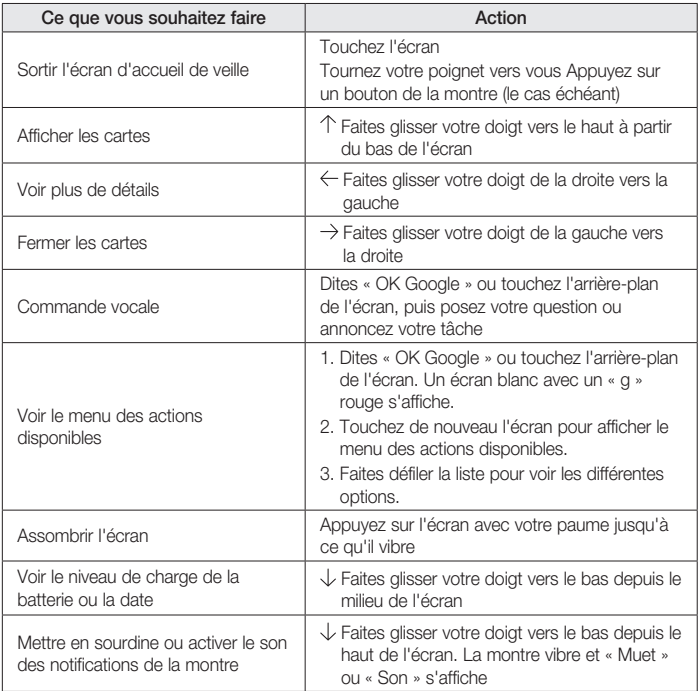

# <span id="page-19-0"></span>CONFIGURATION D'ANDROID WEAR

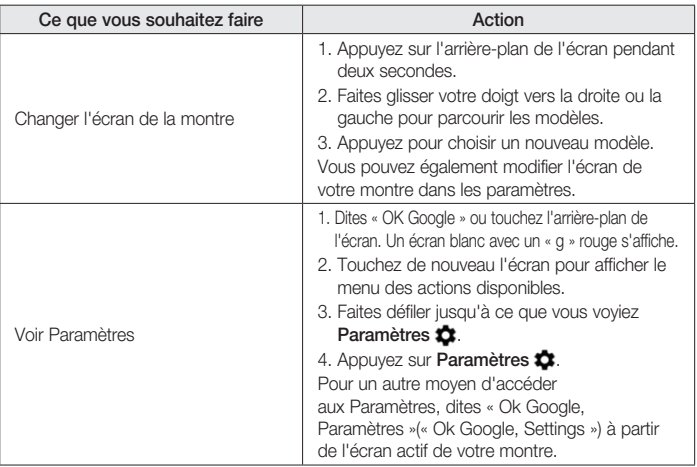

### Fonctions possibles avec Android Wear

Voici quelques informations utiles sur l'utilisation de votre montre :

### Choses à faire

- • Définir des rappels
- • Prendre des notes
- • Régler des alarmes et minuteurs
- • Utiliser le chronomètre
- Consultez votre agenda
- • Contrôler la musique
- Prenez une photo avec Appareil photo Google
- En savoir plus sur les [choses à faire.](https://support.google.com/androidwear/answer/6056812)

### <span id="page-20-0"></span>Lire des messages et y répondre

- • Lire des SMS et messages et y répondre
- • Lire des emails et y répondre
- • Voir les appels entrants
- Envoyer des SMS préalablement écrits si vous ne pouvez pas répondre à un appel entrant En savoir plus sur [la lecture de messages et sur les réponses](https://support.google.com/androidwear/answer/6056809).

### Voyage

- Obtenir une navigation détaillée
- • Obtenir des informations sur l'état de la circulation
- Trouver un lieu ou une entreprise
- Rechercher des informations professionnelles
- • Vérifier vos réservations de vol ou d'hôtel

En savoir plus sur les [voyages](https://support.google.com/androidwear/answer/6056852).

### Obtenir des réponses rapides

- • Consulter les programmations et résultats sportifs
- • Vérifier la météo
- • Voir l'heure dans d'autres fuseaux horaires
- • Traduire des mots ou des phrases
- • Compter les calories
- • Rechercher des mots
- • Consulter les cours boursiers
- • Convertir entre unités
- • Résoudre des problèmes mathématiques
- Trouver des informations sur des événements
- • Rechercher des faits aléatoires

En savoir plus sur les [réponses rapides.](https://support.google.com/androidwear/answer/6056824)

### Suivre votre mise en forme

- Voir combien de pas vous faites chaque jour
- • Définir des objectifs de marche simples En savoir plus sur [le suivi de votre mise en forme](https://support.google.com/androidwear/answer/6056874).

# <span id="page-21-0"></span>DÉMARRER AVEC ANDROIR WEAR

### Fonctions possibles avec Android Wear

### Faire des choses avec des rappels, alarmes, notes et plus encore

Vous pouvez définir des rappels et des alarmes, prendre des notes, vérifier votre agenda et plus encore, le tout depuis votre montre. Consultez les exemples ci-dessous pour en apprendre davantage sur ce qu'Android Wear peut faire pour vous.

#### Langues disponibles pour les conseils vocaux

La plupart des conseils ci-dessous fonctionnent si la langue de votre système est définie sur anglais, français, allemand, italien, japonais, coréen, russe, espagnol ou portugais brésilien. Certaines actions vocales ne sont pas disponibles dans toutes les langues et tous les pays.

### Définir des rappels et prendre des notes

#### Définir un rappel

Vous pouvez parler à votre montre pour définir un rappel. Vous pouvez définir des rappels pour un événement à [un certain moment ou endroit](https://support.google.com/websearch/answer/3122344).

Une fois le rappel défini, une carte apparaîtra lorsque votre rappel sonnera.

#### Parler pour définir un rappel

- 1 Assurez-vous que la montre est active.
- 2 Dites « OK Google ». Un écran blanc avec un « g » rouge s'affiche.
- 3 Dites :
	- « Me rappeler d'appeler Jean à 18 heures. » (« Remind me to call John at 6 PM. »)
	- « Me rappeler de vider la litière lorsque je rentre à la maison. » (« Remind me to empty the litter box when I get home. »)

#### Créer ou afficher une note

Vous pouvez parler à votre montre pour créer une note ou afficher des notes existantes via des applications Android comme [Google Keep](https://support.google.com/keep/). Vous pouvez également [afficher et modifier des listes dans Google Keep.](https://support.google.com/keep/)

#### <span id="page-22-0"></span>Parler pour créer ou afficher une note

- 1 Assurez-vous que la montre est active.
- 2 Dites « OK Google ». Un écran blanc avec un « g » rouge s'affiche.
- 3 Dites : « Créer une note : Essayer le nouveau restaurant sur Main Street. » (« Take a note: Try the new restaurant on Main Street. »)

### Définir des alarmes et minuteries

#### Définir une alarme

Vous pouvez parler à votre montre pour définir une alarme. Vous pouvez également définir une alarme sur votre montre via le menu à l'écran.

Les alarmes de votre montre et téléphone sont différentes. Lorsque vous ajoutez une alarme sur votre montre, elle ne s'affiche pas sur votre

téléphone, et vice versa.

Lorsqu'une alarme se déclenche, votre montre vibre et affiche une carte.

- Désactiver : Faites glisser l'icône En activité  $\bullet$  de la  $\rightarrow$  gauche vers la droite.
- Répéter : Faites glisser l'icône Répéter  $z^{z}$  de la  $\leftarrow$  droite vers la gauche.

#### Parlez pour régler l'alarme.

- 1 Assurez-vous que la montre est active.
- 2 Dites « OK Google ». Un écran blanc avec un « g » rouge s'affiche.
- 3 Dites : « Définir une alarme pour 18 heures. » (« Set an alarm for 6PM. »)

#### Utiliser le menu pour définir l'alarme

- 1 Assurez-vous que la montre est active.
- 2 Touchez l'arrière-plan de l'écran. Un écran blanc avec un « g » rouge s'affiche.
- 3 Touchez de nouveau l'écran pour afficher le menu des actions disponibles.
- 4 Faites défiler et appuyez sur **Définir une alarme <sup>(a)</sup> (Set an alarm)**. Sélectionnez ensuite l'heure.

#### Voir les alarmes actuelles

- 1 Assurez-vous que la montre est active.
- 2 Touchez l'arrière-plan de l'écran. Un écran blanc avec un « g » rouge s'affiche.
- 3 Touchez de nouveau l'écran pour afficher le menu des actions disponibles.
- 4 Faites défiler et appuyez sur Afficher les alarmes (Show alarms)  $\circledcirc$ .

# DÉMARRER AVEC ANDROIR WEAR

#### Définir un minuteur

Vous pouvez parler à votre montre pour définir un minuteur. Vous pouvez également définir un minuteur sur votre montre via le menu à l'écran.

Une fois le minuteur réglé, une nouvelle carte avec un compte à rebours s'affiche. Sur la carte, appuyez sur le bouton Pause pour arrêter et démarrer le minuteur.

Lorsque vous réglez un minuteur sur votre montre, il ne s'affiche pas sur votre téléphone, et vice versa.

#### Parler pour définir le minuteur

- 1 Assurez-vous que la montre est active.
- 2 Dites « OK Google ». Un écran blanc avec un « g » rouge s'affiche.
- 3 Dites : « Définir un minuteur pour 25 minutes » (« Set a timer for 25 minutes. »).

#### Utiliser le menu pour définir le minuteur

- 1 Assurez-vous que la montre est active.
- 2 Touchez l'arrière-plan de l'écran. Un écran blanc avec un « g » rouge s'affiche.
- 3 Touchez de nouveau l'écran pour afficher le menu des actions disponibles.
- 4 Faites défiler et appuyez sur Définir un minuteur  $\overline{X}$  (Set a timer).
- 5 Faites glisser votre doigt vers le haut et le bas pour voir les durées différentes. Touchez pour sélectionner la durée souhaitée.

#### Arrêter le minuteur

Lorsque le minuteur se déclenche, faites glisser votre doigt de  $\rightarrow$  la gauche vers la droite sur votre écran pour l'arrêter.

#### Utiliser le chronomètre

Vous pouvez parler à votre montre pour démarrer le chronomètre. Vous pouvez également démarrer le chronomètre via le menu à l'écran.

Une fois le chronomètre démarré, vous aurez une nouvelle carte. Appuyez sur le bouton pour arrêter et démarrer le chronomètre.

#### Parler pour démarrer le chronomètre

- 1 Assurez-vous que la montre est active.
- 2 Dites « OK Google ». Un écran blanc avec un « g » rouge s'affiche.
- 3 Dites : « Démarrer le chronomètre » (« Start stopwatch »).

#### <span id="page-24-0"></span>Utiliser le menu pour démarrer le chronomètre

- 1 Assurez-vous que la montre est active.
- 2 Touchez l'arrière-plan de l'écran. Un écran blanc avec un « g » rouge s'affiche.
- 3 Touchez de nouveau l'écran pour afficher le menu des actions disponibles.
- 4 Faites défiler et appuyez sur Démarrer le chronomètre  $\bigcirc$  (Start stopwatch).

### Consultez votre agenda

#### Consultez votre agenda

Les événements à venir apparaissent automatiquement sous forme de carte. Vous pouvez aussi parler à votre montre ou utiliser le menu à l'écran pour afficher votre calendrier.

#### Parler pour voir votre agenda

- 1 Assurez-vous que la montre est active.
- 2 Dites « OK Google ». Un écran blanc avec un « g » rouge s'affiche.
- 3 Dites :
	- « Qu'est-ce que j'ai de prévu pour demain ? » (« What does my day look like tomorrow ? »)
	- • « Quand est ma prochaine réunion ? » (« When's my next meeting? »)

#### Utiliser le menu pour voir votre agenda

- 1 Assurez-vous que la montre est active.
- 2 Touchez l'arrière-plan de l'écran. Un écran blanc avec un « g » rouge s'affiche.
- 3 Touchez de nouveau l'écran pour afficher le menu des actions disponibles.
- 4 Faites défiler et appuyez sur Planning  $\Box$ .

Votre carte calendrier s'affichera.

### Suivre des colis

#### Suivre un colis

Le statut de vos colis s'affiche automatiquement sous forme de carte si vous recevez une confirmation de commande dans Gmail.

### Profiter de votre musique

#### Contrôler votre musique

Lorsque vous écoutez de la musique sur votre téléphone, une carte de musique s'affiche sur votre montre. Vous pouvez mettre en pause et lire des pistes ou passer à la suivante.

Toute application qui affiche lecture, pause et suivant sur votre écran de verrouillage, comme Google Play Music,

# <span id="page-25-0"></span>DÉMARRER AVEC ANDROIR WEAR

s'affiche sur votre montre.

### Prenez une photo avec Appareil photo Google

Vous pouvez utiliser votre montre pour prendre des photos à l'aide de l'application Appareil photo Google sur votre téléphone. Cela peut être pratique si vous souhaitez être inclus dans une photo prise depuis votre [téléphone. Découvrez comment prendre une photo à l'aide de votre montre et de l'application Appareil photo](https://support.google.com/nexus/answer/2840311)  Google.

### Lire des messages et y répondre

Vous pouvez lire des SMS et emails, y répondre, voir qui vous appelle et plus encore. Consultez les exemples ci-dessous pour en apprendre davantage sur ce qu'Android Wear peut faire pour vous.

#### Langues disponibles pour les conseils vocaux

La plupart des conseils ci-dessous fonctionnent si la langue de votre système est définie sur anglais, français, allemand, italien, japonais, coréen, russe, espagnol ou portugais brésilien. Certaines actions vocales ne sont pas disponibles dans toutes les langues et tous les pays.

### Lire des messages et y répondre

Vous pouvez utiliser vos applications email préférées avec Android Wear, y compris Gmail. En savoir plus sur comment [utiliser Gmail avec Android Wear](https://support.google.com/mail/answer/6057269).

#### Lire des emails

Tout nouvel email apparaît sous forme de carte. Vous recevrez des cartes email si votre téléphone affiche les notifications d'email.

Faire glisser votre doigt de  $\leftarrow$  la droite vers la gauche vous permet d'effectuer différentes actions comme archiver ou répondre. Si vous souhaitez recevoir des notifications d'email sur votre téléphone mais pas sur votre montre, vous pouvez [désactiver l'envoi de notifications de votre application email sur votre montre.](https://support.google.com/androidwear/answer/6056843) Si vous utilisez Gmail, vous pouvez en apprendre davantage sur [le fonctionnement de Gmail avec Android Wear.](https://support.google.com/mail/answer/6057269)

#### Envoyer un email

Vous pouvez parler à votre montre pour envoyer un email à un contact ou à une nouvelle adresse email. Parler pour envoyer un email

- <span id="page-26-0"></span>1 Assurez-vous que la montre est active.
- 2 Dites « OK Google ». Un écran blanc avec un « g » rouge s'affiche.
- 3 Dites : « Envoyer un email à Alex Jones lui disant que j'ai hâte d'être au dîner de demain. » (« Send email to Alex Jones that I'm looking forward to dinner tomorrow. »)
- Si vous utilisez Gmail, vous pouvez en apprendre davantage sur [le fonctionnement de Gmail avec Android Wear.](https://support.google.com/mail/answer/6057269)

#### Répondre à un email

Votre email apparaît sous forme de carte. Faire glisser votre doigt de  $\leftarrow$  la droite vers la gauche vous permet d'effectuer différentes actions comme archiver ou répondre. Si vous utilisez Gmail, vous pouvez en apprendre davantage sur [le fonctionnement de Gmail avec Android Wear.](https://support.google.com/mail/answer/6057269)

### Lire des SMS et messages et y répondre

Vous pouvez utiliser vos applications de messagerie préférées avec Android Wear, y compris Hangouts. En savoir plus sur [comment utiliser Gmail avec Android Wear](https://support.google.com/hangouts/answer/6060278).

#### Lire un SMS ou un message

Vos nouveaux SMS ou messages apparaissent sous forme de carte. Vous verrez les cartes si les notifications de messages sont activées sur votre téléphone.

Faire glisser votre doigt de  $\leftarrow$  la droite vers la gauche vous permet d'effectuer différentes actions comme par exemple répondre. Si vous souhaitez recevoir des notifications sur votre téléphone mais pas sur votre montre, vous pouvez [désactiver l'envoi de notifications sur votre montre depuis des applications spécifiques](https://support.google.com/androidwear/answer/6056843). Si vous utilisez Hangouts, découvrez [comment elle fonctionne avec Android Wear.](https://support.google.com/hangouts/answer/6060278)

#### Envoyer un SMS à un ami

Vous pouvez parler à votre montre pour envoyer un SMS à vos contacts en prononçant leur nom. Un SMS sera envoyé.

#### Parler pour envoyer un SMS

- 1 Assurez-vous que la montre est active.
- 2 Dites « OK Google ». Un écran blanc avec un « g » rouge s'affiche.
- 3 Dites :
	- • « Envoyer un SMS à Steve pour le prévenir que j'aurai 5 minutes de retard. » (« Text Steve I'm running 5 minutes late »)
	- « Envoyer un SMS à Kirsten pour lui dire que je m'occupe du dîner. » (« Send Kirsten a message that I'm going to pick up dinner. »)

# <span id="page-27-0"></span>DÉMARRER AVEC ANDROIR WEAR

Veuillez noter que lorsque vous dites « Envoyer un message », il s'agit d'un SMS. Si vous utilisez Hangouts, découvrez [comment elle fonctionne avec Android Wear](https://support.google.com/hangouts/answer/6060278).

#### Répondre à un SMS

Votre SMS apparaît sous forme de carte. Lorsque vous faites glisser votre doigt de  $\leftarrow$  la droite vers la gauche, l'option répondre apparaît. Appuyez sur Répondre, puis énoncez votre message à voix haute. Si vous utilisez Hangouts, découvrez [comment elle fonctionne avec Android Wear.](https://support.google.com/hangouts/answer/6060278)

### Voir les appels

#### Voir les appels entrants

Les appels entrants s'affichent sur votre montre.

#### Pour répondre :

- 1 Faites glisser le bouton vert de  $\leftarrow$  la droite vers la gauche, jusqu'au centre de l'écran.
- 2 Utilisez votre téléphone pour parler avec l'appelant.

**Pour envoyer l'appel vers la boîte vocale** : Faites glisser le bouton rouge de  $\rightarrow$  la gauche vers la droite, jusqu'au centre de l'écran.

Pour répondre avec un message préalablement écrit : Faites glisser la flèche du bas vers le haut de l'écran, puis appuyez sur un message.

### Obtenir un itinéraire, des informations sur l'état de la circulation ou sur un vol et plus encore

Vous pouvez obtenir un itinéraire, trouver des entreprises locales, consulter votre trajet, voir les prochains vols et plus encore. Consultez les exemples ci-dessous pour en apprendre davantage sur ce qu'Android Wear peut faire pour vous.

#### Langues disponibles pour les conseils vocaux

La plupart des conseils ci-dessous fonctionnent si la langue de votre système est définie sur anglais, français, allemand, italien, japonais, coréen, russe, espagnol ou portugais brésilien. Certaines actions vocales ne sont pas disponibles dans toutes les langues et tous les pays.

#### Obtenir une navigation détaillée

Vous pouvez parler à votre montre pour obtenir [un itinéraire détaillé](https://support.google.com/gmm/answer/3273406) jusqu'à votre destination. Nommez votre

destination et l'itinéraire apparaît sur votre montre. L'itinéraire détaillé s'affiche au fur et à mesure. Si Location est activé sur votre téléphone, la navigation fonctionne sur votre montre même lorsque votre téléphone est verrouillé.

Voir [les pays pour lesquels la navigation est disponible](https://support.google.com/gmm/answer/3137767?hl=en&ref_topic=3137761).

#### Parler pour obtenir un itinéraire détaillé

- 1 Assurez-vous que la montre est active.
- 2 Dites « OK Google ». Un écran blanc avec un « g » rouge s'affiche.
- 3 Dites :
	- • « Naviguer jusqu'à Union Square à San Francisco. » (« Navigate to Union Square, San Francisco. »)
	- • « Itinéraire pour aller à Philz Coffee » (« Directions to Philz Coffee »)

#### Voir la durée et la distance jusqu'à votre destination :

- 1 Faites glisser la carte vers le haut.
- 2 Faites glisser votre doigt une fois de  $\leftarrow$  la droite vers la gauche.
- 3 Vous verrez les informations de l'itinéraire.

#### Annuler votre navigation :

- 1 Faites glisser la carte vers le haut.
- 2 Faites glisser votre doigt de  $\leftarrow$  la droite vers la gauche jusqu'à ce que vous voyiez le bouton Arrêter.
- 3 Appuyez sur Arrêter.

#### Obtenir des informations sur l'état de la circulation

Vous verrez une carte de circulation vous indiquant combien de temps il vous faudra pour arriver à destination. Vous pouvez [définir votre adresse de domicile et lieu de travail dans Google Now.](https://support.google.com/websearch/answer/2824786)

#### Rechercher des lieux et informations professionnelles

Vous pouvez parler à votre montre pour trouver des lieux et entreprises à proximité. Vous pouvez également trouver le numéro de téléphone ou l'adresse d'une entreprise à proximité et voir à quelle distance elle se trouve.

#### Parler pour trouver un lieu ou une entreprise

- 1 Assurez-vous que la montre est active.
- 2 Dites « OK Google ». Un écran blanc avec un « g » rouge s'affiche.
- 3 Dites :
	- • « Trouver la Tour Eiffel » (« Find the Eiffel Tower »)
	- « Où est la station d'essence la plus proche ? » (« Where's the closest gas station ? »)
	- « Magasins Target à Denver » (« Target stores in Denver »)

# <span id="page-29-0"></span>DÉMARRER AVEC ANDROIR WEAR

- • « Adresse du Blue Barn » (« Blue Barn address »)
- « À quelle distance le Starbucks se trouve-t-il de ma maison ? » (« How far is Starbucks from my home? »)

#### Vérifier vos réservations de vol ou d'hôtel

Vos informations de vol et d'hôtel s'affichent automatiquement sous forme de cartes si vos réservations sont dans Gmail.

### Obtenir des réponses rapides sur la météo, le sport et plus encore

Vous pouvez obtenir la météo, traduire des salutations dans de nombreuses langues, convertir des devises et plus encore. Consultez les exemples ci-dessous pour en apprendre davantage sur ce qu'Android Wear peut faire pour vous.

#### Langues disponibles pour les conseils vocaux

La plupart des conseils ci-dessous fonctionnent si la langue de votre système est définie sur anglais, français, allemand, italien, japonais, coréen, russe, espagnol ou portugais brésilien. Certaines actions vocales ne sont pas disponibles dans toutes les langues et tous les pays.

#### Consulter les programmations et résultats sportifs

Les résultats sportifs et matchs à venir s'affichent sous forme de cartes. Vous pouvez également parler à votre montre pour obtenir le score d'un match en cours, ou connaître la date du prochain match de votre équipe. Les cartes de sport ne sont pas disponibles dans toutes les régions.

#### Parler pour voir les informations sportives

- 1 Assurez-vous que la montre est active.
- 2 Dites « OK Google ». Un écran blanc avec un « g » rouge s'affiche.
- 3 Dites :
	- « Quand est le prochain match des Mets de New York ? » (« When is the next Mets game? »)
	- « Quel a été le score du club de football Leeds United ? » (« How did Leeds United do ? »)

#### Choisir les équipes pour lesquelles recevoir des mises à jour

Pour obtenir les mises à jour de vos équipes préférées, [personnalisez vos équipes dans Google Now.](https://support.google.com/websearch/answer/3061271?hl=en)

#### Vérifier la météo

La météo s'affiche également automatiquement sous forme de carte. Vous pouvez aussi parler à votre montre pour obtenir la météo locale ou celle de votre destination.

#### Parler pour voir la météo

- 1 Assurez-vous que la montre est active.
- 2 Dites « OK Google ». Un écran blanc avec un « g » rouge s'affiche.
- 3 Dites :
	- « Météo à San Francisco. » (« Weather in San Francisco. »)
	- « Quelle est la météo à New York pour demain ? » (« What's the weather in New York City tomorrow ? »)

#### Voir l'heure dans d'autres fuseaux horaires

Vous pouvez parler à votre montre pour obtenir l'heure de tout emplacement géographique.

#### Parler pour voir l'heure

- 1 Assurez-vous que la montre est active.
- 2 Dites « OK Google ». Un écran blanc avec un « g » rouge s'affiche.
- 3 Dites : « Quelle heure est-il à Londres ? » (« What time is it in London? »)

#### Traduire des mots ou des phrases

Vous pouvez parler à votre montre pour obtenir des traductions de mots et de phrases.

#### Parler pour traduire

- 1 Assurez-vous que la montre est active.
- 2 Dites « OK Google ». Un écran blanc avec un « g » rouge s'affiche.
- 3 Dites : « Comment dire bonjour en espagnol ? » (« How do you say 'hello' in Spanish? »)

#### Compter les calories

Vous pouvez parler à votre montre pour savoir combien de calories comportent les aliments courants.

#### Parler pour voir le nombre de calories

- 1 Assurez-vous que la montre est active.
- 2 Dites « OK Google ». Un écran blanc avec un « g » rouge s'affiche.
- 3 Dites : « Combien de calories comporte un avocat ? »

# DÉMARRER AVEC ANDROIR WEAR

#### Rechercher un mot

Vous pouvez parler à votre montre pour apprendre la définition d'un mot.

#### Parler pour voir des définitions

- 1 Assurez-vous que la montre est active.
- 2 Dites « OK Google ». Un écran blanc avec un « g » rouge s'affiche.
- 3 Dites : « Que signifie onomatopée ? » (« What does onomatopoeia mean ? »)

#### Consulter les cours boursiers

Les cours boursiers s'affichent automatiquement sous forme de cartes. Vous pouvez aussi parler à votre montre pour suivre votre portefeuille en consultant les cours boursiers en direct.

#### Parler pour voir les cours boursiers

- 1 Assurez-vous que la montre est active.
- 2 Dites « OK Google ». Un écran blanc avec un « g » rouge s'affiche.
- 3 Dites : « Quel est le prix d'une action Google ? » (« What's Google's stock price? »)

#### Choisir les cours boursiers pour lesquels recevoir des mises à jour

Vous pouvez [personnaliser Google Now](https://support.google.com/websearch/answer/3061271?hl=en) pour choisir les cours boursiers que vous souhaitez suivre.

#### Convertir entre unités

Vous pouvez parler à votre montre pour convertir des devises, volumes, poids et plus encore.

#### Parler pour voir les conversions

- 1 Assurez-vous que la montre est active.
- 2 Dites « OK Google ». Un écran blanc avec un « g » rouge s'affiche.
- 3 Dites :
	- « Combien font 16 onces en livres ? » (« What's 16 ounces in pounds ? »)
	- « Convertir 100 euros en dollars américains. » (« Convert 100 euros to US dollars. »)
	- « Combien font 50 miles en kilomètres ? » (« How many kilometers is 50 miles ? »)

#### Résoudre des problèmes mathématiques

Vous pouvez parler à votre montre pour trouver les calculs de problèmes mathématiques.

#### Parler pour voir des calculs mathématiques

- 1 Assurez-vous que la montre est active.
- 2 Dites « OK Google ». Un écran blanc avec un « q » rouge s'affiche.

<span id="page-32-0"></span>3 Dites : « Quelle est la racine carrée de 2 209 ? » (« What is the square root of 2209? »)

#### Voir les événements à venir

Vous pouvez parler à votre montre pour rechercher des événements, tels que les prochains jours fériés.

#### Parler pour voir les événements

- 1 Assurez-vous que la montre est active.
- 2 Dites « OK Google ». Un écran blanc avec un « g » rouge s'affiche.
- 3 Dites :
	- $\bullet \cdot \cdot \mathsf{A}$  quelle heure est le coucher de soleil ? » (« When is sunset? »)
	- « Quelle est la date de Thanksgiving ? » (« When is Thanksgiving? »)

#### Rechercher des faits aléatoires

Vous pouvez parler à votre montre pour rechercher des faits aléatoires.

#### Parler pour poser des questions sur les gens, lieux et choses

- 1 Assurez-vous que la montre est active.
- 2 Dites « OK Google ». Un écran blanc avec un « g » rouge s'affiche.
- 3 Dites :
	- « Où Albert Einstein est-il né ? » (« Where was Albert Einstein born ? »)
	- « Combien mesure Barack Obama ? » (« How tall is Barack Obama ? »)
	- « Combien mesure la Tour Eiffel ? » (« How tall is Barack Obama ? »)
	- « Quel âge a Meryl Streep ? » (« How old is Meryl Streep? »)
	- « Quelle est la température du soleil ? » (« How hot is the sun ? »)

### Suivre votre mise en forme

Google Fit est une application d'entraînement installée sur votre montre. Vous pouvez l'utiliser pour :

- Estimer le nombre de pas que vous effectuez en une journée
- • Définir des objectifs de marche quotidiens

L'application Fit vous permet également de voir le nombre de pas effectués au cours des 7 derniers jours. Vos données ne seront pas partagées avec des tiers sans votre accord.

Les capteurs de forme physique sont conçus pour le loisir, le bien-être et la forme physique uniquement et ne sont pas conçus pour une utilisation médicale.

# <span id="page-33-0"></span>DÉMARRER AVEC ANDROIR WEAR

### Afficher ou masquer des cartes Fit

Votre montre affiche des cartes Fit comportant un résumé du nombre de pas que vous avez effectués aujourd'hui. Vous pouvez ignorer ces cartes à tout moment en les faisant glisser  $\rightarrow$  de gauche à droite. Lorsque vous masquez une carte, vous n'en verrez pas d'autre jusqu'à 17 heures voire même le lendemain.

#### Désactiver complètement les cartes Fit :

- 1 Si votre écran est sombre, touchez l'écran pour sortir la montre de veille.
- 2 Faites défiler vers le haut pour trouver la carte Fit sur votre montre.
- 3 Faites glisser la carte de la droite vers la gauche  $\leftarrow$  jusqu'à ce que vous atteigniez un écran gris.
- 4 Appuyez sur **Afficher la carte des pas** (Show step card). Le mot **Désactivé** (Off) devrait être affiché au-dessous.

### Voir une estimation du nombre de pas que vous avez effectués aujourd'hui

Vous pouvez parler à votre montre pour voir une estimation du nombre de pas que vous avez effectués. Vous pouvez également accéder à cette info via le menu à l'écran.

#### Parlez pour afficher vos pas

- 1 Si votre écran est sombre, touchez l'écran pour sortir la montre de veille.
- 2 Dites « OK Google ». Un écran blanc avec un « g » rouge s'affiche.
- 3 Dites « Afficher mes pas » (Show me my steps).

#### Utilisez le menu pour voir vos pas

- 1 Si votre écran est sombre, touchez l'écran pour sortir la montre de veille.
- 2 Touchez l'arrière-plan de l'écran. Un écran blanc avec un « g » rouge s'affiche.
- 3 Touchez de nouveau l'écran pour afficher le menu des actions disponibles.
- 4 Faites défiler le menu et appuyez sur **Afficher mes pas** (Show me my steps).

### Définir des objectifs de marche quotidiens

Vous pouvez définir des objectifs en fonction du nombre de pas que vous souhaitez effectuer chaque jour. La montre indique votre position par rapport à votre objectif.

Un objectif de 10 000 pas est prédéfini sur votre montre. Pour modifier l'objectif :

- 1 Si votre écran est sombre, touchez l'écran pour sortir la montre de veille.
- 2 Touchez l'arrière-plan de l'écran. Un écran blanc avec un « g » rouge s'affiche.
- 3 Touchez de nouveau l'écran pour afficher le menu des actions disponibles.
- <span id="page-34-0"></span>4 Touchez « Afficher mes pas » (Show me my steps).
- 5 Faites défiler de la  $\leftarrow$  droite vers la gauche jusqu'à ce que vous trouviez le menu.
- 6 Faites défiler vers le bas et appuyez sur « Objectif de pas quotidien » (Daily step goal).
- 7 Faites défiler les options et appuyez sur l'objectif souhaité.

### Trucs et astuces Android Wear

Voici quelques trucs et astuces pour utiliser votre montre :

### Assombrir l'écran avec votre paume

Pour assombrir rapidement votre écran, il suffit de recouvrir complètement l'écran avec votre paume jusqu'à ce qu'il vibre.

### Arrêter la vibration de votre montre en faisant glisser votre doigt

Pour désactiver toutes les vibrations de votre montre, mettez votre montre en sourdine en faisant glisser votre doigt du haut vers le bas de l'écran de la montre. La montre vibre et le mot « Muet » s'affiche. Pour activer le son, faites simplement glisser votre doigt de nouveau vers le bas.

### Désactiver les notifications d'applications spécifiques sur votre montre

Si votre téléphone affiche des notifications que vous ne voulez pas voir sur votre montre, il est possible de désactiver l'affichage d'applications spécifiques sur votre montre. Vous voulez peut-être voir vos emails sur votre téléphone, par exemple, mais pas sur votre montre.

- 1 Sur votre téléphone, ouvrez l'application Android Wear  $\Box$ .
- 2 Appuyez sur l'icône Paramètres  $\bullet$ .
- 3 Appuyez sur Désactiver les notifications d'applications (Mute app notifications).
- 4 Appuyez sur l'icône Plus  $+$ .
- 5 Sélectionnez l'application à bloquer.

# <span id="page-35-0"></span>DÉMARRER AVEC ANDROIR WEAR

### Mettre votre téléphone automatiquement en sourdine lorsque vous utilisez votre montre

Si vous souhaitez que votre téléphone n'émette plus de signaux sonores lorsque votre montre est connectée, suivez ces étapes :

- 1 Sur votre téléphone, ouvrez l'application Android Wear  $\Box$ .
- 2 Appuyez sur l'icône Paramètres  $\bullet$ .
- 3 Cochez la case « Mettre le téléphone connecté en sourdine » (« Silence connected phone »).

### Parler pour accéder aux Paramètres

Vous pouvez parler à votre montre pour accéder rapidement au menu Paramètres.

- 1 Si votre écran est sombre, touchez l'écran pour sortir la montre de veille.
- 2 Dites « OK Google ». Un écran blanc avec un « g » rouge s'affiche.
- 3 Dites « Paramètres ».

### Parler pour effectuer des tâches simples

Vous pouvez voir un menu des tâches simples sur votre montre pour lesquelles la commande vocale peut être utilisée.

Par exemple, une fois que vous êtes dans le menu, vous pouvez appuyer sur « Démarrer le chronomètre » (« Start stopwatch »). Pour faire la même chose avec votre voix, il vous suffit de dire « OK Google, démarrer le chronomètre » (« Ok Google, start stopwatch ») depuis la plupart des écrans.

#### Pour voir le menu des actions disponibles :

- 1 Si votre écran est sombre, touchez l'écran pour sortir la montre de veille.
- 2 Dites « OK Google » ou touchez l'arrière-plan de l'écran. Un écran blanc avec un « g » rouge s'affiche.
- 3 Touchez de nouveau l'écran pour afficher le menu des actions disponibles.
- 4 Faites glisser votre doigt vers le haut pour voir les différentes options.

### <span id="page-36-0"></span>Applications Google qui fonctionnent avec Android **Wear**

Voici quelques applications Google sur votre téléphone ou tablette que vous pouvez utiliser avec Android Wear. Vous pouvez utiliser les applications Google ou autres, comme sur votre téléphone Android.

[Google Now](https://support.google.com/androidwear/answer/6056898) **[Google Hangouts](https://support.google.com/hangouts/answer/6060278)** [Gmail](https://support.google.com/mail/answer/6057269) [Google Keep](https://support.google.com/keep/)  Google Maps pour mobile Google Calendar

### Utiliser Google Now avec Android Wear

Vous pouvez voir les cartes Google Now sur Android Wear si Google Now est installé sur votre téléphone Android.

### Personnaliser vos cartes Google Now

Les cartes Google Now dans Android Wear proviennent de votre flux Google Now existant. Les modifications que vous apportez aux paramètres de la carte sur votre téléphone auront également des incidences sur les cartes visibles sur Android Wear. Pour modifier les cartes affichées sur votre montre, [personnalisez vos cartes Google](https://support.google.com/websearch/answer/3061271)  [Now](https://support.google.com/websearch/answer/3061271) sur votre téléphone.

Si vous apportez des modifications, suivez les instructions ci-dessous pour actualiser Google Now afin que les modifications soient synchronisées avec Android Wear :

- 1 Ouvrez l'application Google sur votre téléphone.
- 2 Tirez les premières cartes Google Now que vous voyez vers le bas.
- 3 Vos cartes sont en cours de mise à jour lorsque la barre sous le champ de recherche change de couleur.

### Cartes Google Now qui fonctionnent avec Android Wear

- Cours boursiers (Stocks)
- • Météo
- Rappels
- Sports

# <span id="page-37-0"></span>DÉMARRER AVEC ANDROIR WEAR

- • État de la circulation
- Vols (Flights)
- Carte d'embarquement (Boarding Pass)
- Confirmation d'expédition de colis (Shipping confirmation for packages)
- Informations sur le transport public des trains et bus à proximité (Public transit info on nearby trains & buses)
- Anniversaires de vos amis (Friends' birthdays)
- Alertes publiques (Public alerts)
- Rappels d'horaires pour les prochains rendez-vous (Reminders to leave on time for upcoming appointments)
- Réservations d'hôtels et de restaurants (Hotel & restaurant reservations)

En savoir plus sur les [cartes Google Now](http://www.google.com/landing/now/#cards).

### Utiliser Hangouts avec Android Wear

[Article en cours de développement par le rédacteur assistant de Hangouts, publication multiple prévue dans le](https://support.google.com/hangouts/answer/6060278)  [centre d'aide d'Android Wear.](https://support.google.com/hangouts/answer/6060278)

### Utiliser Gmail avec Android Wear

[Article en cours de développement par le rédacteur assistant Gmail, publication multiple prévue dans le centre](https://support.google.com/mail/answer/6057269)  [d'aide d'Android Wear.](https://support.google.com/mail/answer/6057269)

# <span id="page-38-0"></span>RÉGLAGES

# Gérer les notifications

La plupart des notifications que vous voyiez sur votre téléphone s'affichent également sur votre montre. Elles comprennent les notifications pour les appels manqués, les SMS, les rappels d'événements et plus encore. Lorsque vous recevez une notification, votre montre se contente de vibrer et n'émet pas de son.

### Fonctionnement des notifications

Votre montre utilise les paramètres de notification définis pour chaque application de votre téléphone.

- Si votre application vibre ou émet un signal sonore pour les notifications sur votre téléphone, votre montre vibrera.
- Si votre application ne vibre pas ou n'émet pas de signal sonore pour les notifications, votre montre ne vibrera pas, mais une carte s'affichera.
- • Si votre téléphone est en mode silencieux, votre montre vibrera quand même car elle utilise les paramètres de chaque application.

Par exemple, si la notification sonore et la vibration sont activées pour Gmail sur votre téléphone, votre montre vibrera lorsque vous recevez un nouvel email. Si vous désactivez ces notifications pour Gmail sur votre téléphone, votre montre ne vibrera pas, mais les cartes Gmail s'afficheront sur votre montre.

Lorsque vous fermez une notification sur votre montre, elle se ferme également sur votre téléphone (et vice versa).

### Mettre en sourdine les notifications sur votre montre

Si vous ne voulez pas voir de notifications sur votre montre, vous pouvez la mettre en sourdine. Lorsque votre montre est en sourdine, elle ne vibre pas en cas de nouvelle notification.

Pour mettre en sourdine ou activer le son : Faites glisser votre doigt du haut vers le bas de l'écran jusqu'à ce que votre montre vibre. « Muet » ou « Son » s'affiche.

Lorsque votre montre est mise en sourdine, une icône  $\blacksquare$  Muet s'affiche sur votre écran.

### Désactiver les notifications sur la montre pour des applications spécifiques

Si votre téléphone affiche des notifications que vous ne voulez pas voir sur votre montre, il est possible de désactiver l'affichage d'applications spécifiques sur votre montre.

- 1 Sur votre téléphone, ouvrez l'application Android Wear  $\Box$ .
- 2 Appuyez sur l'icône Paramètres  $\frac{A}{2}$ .
- 3 Appuyez sur Désactiver les notifications d'applications (Mute app notifications).

# <span id="page-39-0"></span>RÉGLAGES

- 4 Appuyez sur l'icône Plus  $+$ .
- 5 Sélectionnez l'application à bloquer

Désactivation des cartes Google Now : Si vous ne voulez pas voir de carte Google Now, désactivez Google [Now](https://support.google.com/websearch/answer/2824784?hl=en) sur votre téléphone.

Lorsque vous écoutez de la musique sur votre téléphone, la carte de musique avec les options pause et lecture sera toujours visible. Vous ne pouvez pas désactiver cette carte.

### Mettre le téléphone en sourdine lorsque vous utilisez votre montre

Si vous souhaitez que votre téléphone n'émette plus de signaux sonores et de vibrations lorsque votre montre est connectée, suivez ces étapes :

- 1 Sur votre téléphone, ouvrez l'application Android Wear  $\Box$ .
- 2 Appuyez sur l'icône Paramètres  $\frac{A_1}{A_2}$ .
- 3 Cochez la case « Mettre le téléphone connecté en sourdine » (« Silence connected phone »).

### Gérer le niveau de charge de la batterie

### Vérification du niveau de charge de la batterie

Faites légèrement glisser votre doigt du haut vers le bas sur l'écran de votre montre pour voir le niveau de charge de la batterie et la date. Faire glisser jusqu'en bas activera la mise en sourdine ou le son des notifications.

### Conseils pour économiser la batterie

- • [Baissez la luminosité de l'écran de votre montre](https://support.google.com/androidwear/answer/6056890).
- [Réglez votre écran afin qu'il se mette en veille](https://support.google.com/androidwear/answer/6056890) lorsqu'il n'est pas en cours d'utilisation.
- [Limitez le nombre de notifications](https://support.google.com/androidwear/answer/6056843) qui s'affichent sur votre montre.

# <span id="page-40-0"></span>Paramètres d'affichage (écran de la montre, luminosité)

### Modifier l'écran de votre montre

Vous pouvez modifier le modèle de l'écran de votre montre de deux manières, soit en touchant l'arrière-plan de l'écran, ou via les paramètres de la montre.

#### Depuis l'arrière-plan de votre écran

- 1 Si votre écran est sombre, touchez l'écran pour sortir la montre de veille.
- 2 Appuyez n'importe où sur l'arrière-plan de l'écran pendant deux secondes. Vous verrez une liste d'écrans à choisir.
- 3 Faites glisser votre doigt vers la droite ou la gauche pour parcourir les modèles.
- 4 Appuyez pour choisir un nouveau modèle.

#### Depuis Paramètres

- 1 Si votre écran est sombre, touchez l'écran pour sortir la montre de veille.
- 2 Touchez l'arrière-plan de l'écran. Un écran blanc avec un « g » rouge s'affiche.
- 3 Touchez de nouveau l'écran pour afficher le menu des actions disponibles.
- 4 Faites défiler jusqu'à ce que vous voyiez Paramètres  $\bullet$ .
- 5 Appuyez sur Paramètres  $\bullet$ .
- 6 Faites défiler jusqu'à ce que vous voyiez Changer l'écran de la montre (Change watch face) ...
- 7 Appuyez sur Changer l'écran de la montre **[C]** (Change watch face).
- 8 Faites glisser votre doigt vers la droite ou la gauche pour parcourir les modèles.
- 9 Appuyez pour choisir un nouveau modèle.

Pour une autre façon d'accéder aux Paramètres, dites « OK Google, Paramètres » (« Ok Google, Settings ») depuis l'écran actif de votre montre.

#### Modifier la luminosité de la montre

Pour modifier la luminosité de votre écran :

- 1 Si votre écran est sombre, touchez l'écran pour sortir la montre de veille.
- 2 Touchez l'arrière-plan de l'écran. Un écran blanc avec un « g » rouge s'affiche.
- 3 Touchez de nouveau l'écran pour afficher le menu des actions disponibles.
- 4 Faites défiler jusqu'à ce que vous voyiez Paramètres

# **REGLAGES**

- 5 Appuyez sur Paramètres  $\bullet$ .
- 6 Appuyez sur Aiuster la luminosité -ò-
- 7 Choisissez un niveau de luminosité en sélectionnant une option.

Pour une autre façon d'accéder aux Paramètres, dites « OK Google, Paramètres » (« Ok Google, Settings ») depuis l'écran actif de votre montre.

#### Activer ou désactiver l'écran

Lorsque votre montre est inactive, vous pouvez définir l'écran sur :

- • Complètement désactivé.
- • « Toujours activé » (« Screen always on ») pour afficher l'heure ainsi que votre première carte.

Désactiver complètement l'écran de votre montre lorsque vous ne l'utilisez pas vous aidera à optimiser l'état de la batterie.

Vous pouvez modifier ce paramètre dans votre téléphone ou sur votre montre.

#### Depuis votre téléphone ou tablette

- 1 Sur votre téléphone, ouvrez l'application Android Wear  $\Box$ .
- 2 Appuyez sur l'icône Paramètres  $\frac{A}{2}$ .
- 3 Cochez ou décochez la case « Écran toujours activé » (« Screen always on »).

#### Depuis votre montre

- 1 Si votre écran est sombre, touchez l'écran pour sortir la montre de veille.
- 2 Touchez l'arrière-plan de l'écran. Un écran blanc avec un « g » rouge s'affiche.
- 3 Touchez de nouveau l'écran pour afficher le menu des actions disponibles.
- 4 Faites défiler jusqu'à ce que vous voyiez Paramètres  $\bullet$ .
- 5 Appuyez sur Paramètres  $\bullet$ .
- 6 Appuyez sur Écran toujours activé (Always-on screen) pour l'activer ou le désactiver.

Pour une autre façon d'accéder aux Paramètres, dites « OK Google, Paramètres » (« Ok Google, Settings ») depuis l'écran actif de votre montre.

### <span id="page-42-0"></span>Modifier les applications que vous utilisez pour les actions vocales

Vous pouvez définir les applications que vous utilisez pour les actions vocales différentes. Par exemple, vous pouvez changer l'application que vous utilisez pour régler des alarmes ou envoyer des messages.

- 1 Sur votre téléphone, ouvrez l'application Android Wear
- 2 Dans la moitié inférieure de l'écran, une liste d'actions apparaît sous « Actions vocales » (« Voice actions »).
- 3 Faites défiler et appuyez sur une action. Vous pouvez choisir parmi les applications disponibles.
	- Vous pouvez également appuyer sur Parcourir les applications compatibles (Browse compatible apps). Cela ouvrira Play Store où vous verrez une sélection d'applications qui fonctionnent avec Android Wear.

### Activer ou désactiver le mode Avion

Si vous êtes dans un avion ou dans toute autre situation où vous souhaitez désactiver la connexion sans fil ou de données mobiles de la montre, vous pouvez mettre la montre en mode Avion.

#### Suivez ces étapes :

- 1 Si votre écran est sombre, touchez l'écran pour sortir la montre de veille.
- 2 Touchez l'arrière-plan de l'écran. Un écran blanc avec un « g » rouge s'affiche.
- 3 Touchez de nouveau l'écran pour afficher le menu des actions disponibles.
- 4 Faites défiler jusqu'à ce que vous voyiez Paramètres  $\bullet$ .
- 5 Appuyez sur Paramètres  $\bullet$ .
- 6 Faire défiler jusqu'à ce que vous voyiez Mode Avion.
- 7 Appuyez sur Mode Avion pour l'activer ou le désactiver.

Pour une autre façon d'accéder aux Paramètres, dites « OK Google, Paramètres » (« Ok Google, Settings ») depuis l'écran actif de votre montre.

En savoir plus sur les [fonctions disponibles](https://support.google.com/androidwear/answer/6056862) lorsque votre montre est en mode Avion.

# <span id="page-43-0"></span>RÉGLAGES

### Fonctions disponibles lorsque la montre n'est pas couplée

Si vous n'êtes pas à proximité de votre montre ou si vous la dissociez de votre téléphone, vous pouvez toujours utiliser certaines fonctionnalités basiques de la montre.

Vous pourrez utiliser les fonctionnalités suivantes en touchant l'écran. Vous ne pourrez pas utiliser les actions vocales.

- Indiquer l'heure et voir la date
- • Définir une alarme
- • Utiliser le chronomètre
- • Utiliser le minuteur
- Afficher votre agenda du jour
- • Voir votre nombre de pas
- • Modifier l'écran de votre montre
- Mettre votre montre en mode Avion

### Redémarrer votre montre

Dans certaines situations, il vous faudra peut-être redémarrer votre montre. Vous pouvez la redémarrer de deux manières, soit via les paramètres, soit via le hardware de votre montre.

#### Pour redémarrer via les Paramètres :

- 1 Si votre écran est sombre, touchez l'écran pour sortir la montre de veille.
- 2 Touchez l'arrière-plan de l'écran. Un écran blanc avec un « g » rouge s'affiche.
- 3 Touchez de nouveau l'écran pour afficher le menu des actions disponibles.
- 4 Faites défiler jusqu'à ce que vous voyiez Paramètres  $\bullet$ .
- 5 Appuyez sur Paramètres  $\mathbf{\Omega}$
- 6 Faites défiler jusqu'à ce que vous voyiez Redémarrer  $\Theta$ , puis touchez pour redémarrer.

Pour une autre façon d'accéder aux Paramètres, dites « OK Google, Paramètres » (« Ok Google, Settings ») depuis l'écran actif de votre montre.

<span id="page-44-0"></span>Vous pouvez également la redémarrer via le [hardware de votre montre](https://support.google.com/androidwear/topic/6056856). Si vous avez besoin d'effacer toutes les données de votre montre, vous pouvez [réinitialiser les paramètres](https://support.google.com/androidwear/answer/6056905)  [d'usine de votre montre.](https://support.google.com/androidwear/answer/6056905)

### Réinitialiser les paramètres d'usine de votre montre

En réinitialisant les paramètres d'usine de votre montre, vous effacez toutes les données stockées sur la montre. Ces données ne peuvent pas être restaurées. Ces données incluent vos notifications et cartes actives, vos données de mise en forme, les applications tierces installées et toutes leurs données ainsi que vos paramètres et préférences. Toutefois, les données stockées dans votre compte Google ne sont pas affectées. Réinitialiser votre montre ne réinitialisera pas les paramètres d'usine de votre téléphone ou tablette.

Une fois que vous avez réinitialisé les paramètres d'usine de votre montre, vous devez la coupler de nouveau avec votre téléphone.

#### Pour réinitialiser les paramètres d'usine, suivez ces étapes :

- 1 Si votre écran est sombre, touchez l'écran pour sortir la montre de veille.
- 2 Touchez l'arrière-plan de l'écran. Un écran blanc avec un « g » rouge s'affiche.
- 3 Touchez de nouveau l'écran pour afficher le menu des actions disponibles.
- 4 Faites défiler jusqu'à ce que vous voyiez Paramètres  $\bullet$ .
- 5 Appuyez sur Paramètres  $\bullet$ .
- 6 Faites défiler jusqu'à Réinitialiser l'appareil  $\triangle$  (Reset device), puis appuyez dessus pour réinitialiser.

Pour une autre façon d'accéder aux Paramètres, dites « OK Google, Paramètres » (« Ok Google, Settings ») depuis l'écran actif de votre montre.

# <span id="page-45-0"></span>DÉPANNAGE ANDROID WEAR

### Ma montre n'arrive pas à se coupler avec mon téléphone

Si votre montre n'arrive pas à se coupler avec votre téléphone, essayez les solutions de dépannage suivantes :

- • Vérifiez que votre téléphone ou tablette fonctionne sous Android 4.3 ou version ultérieure. Vous pouvez consulter [http://g.co/WearCheck](http://www.android.com/wear/check/) depuis votre téléphone pour vérifier la compatibilité.
- Assurez-vous que votre téléphone est à proximité de votre montre.
- • Vérifiez que le Bluetooth est activé.
- • Vérifiez que votre téléphone est connecté à Internet. Essayez d'ouvrir un site Web sur votre téléphone, tel que [news.google.com,](http://www.android.com/wear/check/) pour vous assurer que vous êtes bien connecté.
- Vérifiez que les applications suivantes sont à jour sur votre téléphone :
	- Google Play Services version 5.0.77 ou supérieure
	- Recherche Google version 3.5.12 ou supérieure
	- Android Wear version 1.0 ou supérieure

#### Comment vérifier la version de votre application

- 1 Ouvrez l'application Paramètres de votre téléphone.
- 2 Sous « Appareil », appuyez sur **Applications**.
- 3 En haut de l'écran, faites glisser votre doigt de la droite vers la gauche sur le mot « Téléchargements » (« Downloaded ») jusqu'à ce que vous voyiez « Tous ».
- 4 Trouvez l'application que vous souhaitez vérifier, puis appuyez sur le nom de l'application.
- 5 Les informations de version s'affichent en haut de l'écran, sous le nom de l'application.

Certains téléphones comportent des paramètres différents. Vérifiez auprès de votre fabricant si nécessaire.

#### Comment mettre vos applications à jour

- 1 Sur votre téléphone, ouvrez l'application  $\widehat{\mathbb{C}}$  Google Play Store.
- 2 Appuyez sur  $\mathbb{C}$  l'icône Play Store > Mes appl. pour afficher vos applications téléchargées. Les applications pour lesquelles des mises à jour sont disponibles signalent « Mettre à jour ».
- 3 Sélectionner des applications individuelles à mettre à jour ou appuyez sur Tt mettre à jour pour télécharger toutes les mises à jour disponibles.

Astuce : Dans certains cas, un redémarrage de l'appareil peut être nécessaire pour mettre à jour une application.

• Redémarrez votre montre en appuyant sur le bouton d'alimentation jusqu'à son redémarrage.

# <span id="page-46-0"></span>Erreur « Impossible de se connecter à Internet » (« Cannot connect to Internet »)

Si vous essayez de coupler votre montre avec votre téléphone et cette erreur s'affiche, essayez les solutions ci-dessous.

Votre montre continuera à essayer de se coupler avec votre téléphone, consultez donc votre montre après chaque étape pour voir si le message d'erreur a disparu.

- Si votre montre ne se couple pas malgré votre connexion Internet, redémarrez votre téléphone.
- Vérifiez que les applications suivantes sont à jour sur votre téléphone :
	- Google Play Services version 5.0.77 ou supérieure
	- Recherche Google version 3.5.12 ou supérieure
	- Android Wear version 1.0 ou supérieure

#### Comment vérifier la version de votre application

- 1 Ouvrez l'application Paramètres de votre téléphone.
- 2 Sous « Appareil », appuyez sur **Applications**.
- 3 En haut de l'écran, faites glisser votre doigt de la droite vers la gauche sur le mot « Téléchargements » (« Downloaded ») jusqu'à ce que vous voyiez « Tous ».
- 4 Trouvez l'application que vous souhaitez vérifier, puis appuyez sur le nom de l'application.
- 5 Les informations de version s'affichent en haut de l'écran, sous le nom de l'application.

Certains téléphones comportent des paramètres différents. Vérifiez auprès de votre fabricant si nécessaire.

#### Comment mettre vos applications à jour

- 1 Sur votre téléphone, ouvrez l'application  $\widehat{\mathbb{G}}$  Google Play Store.
- 2 Appuyez sur  $\sqrt{ }$  l'icône Play Store > Mes appl. pour afficher vos applications téléchargées. Les applications pour lesquelles des mises à jour sont disponibles signalent « Mettre à jour ».
- 3 Sélectionner des applications individuelles à mettre à jour ou appuyez sur Tt mettre à jour pour télécharger toutes les mises à jour disponibles. Astuce : Dans certains cas, un redémarrage de l'appareil peut être nécessaire pour mettre à jour une application.
- Sur votre montre, faites glisser votre doigt de  $\leftarrow$  la droite vers la gauche sur la carte d'erreur jusqu'à ce que vous voyiez un bouton vert avec une flèche circulaire  $\bullet$ . Appuyez sur le bouton.

# DÉPANNAGE ANDROID WEAR

- Dans l'application Android Wear sur votre téléphone, effectuez les étapes suivantes pour déconnecter et reconnecter votre montre :
	- 1 Lancez l'application Android Wear  $\Box$ .
	- 2 En haut de l'écran, appuyez sur l'icône  $\mathbb Q$  montre. Votre montre se déconnectera.
	- 3 En haut de l'écran, appuyez sur l'icône  $\bullet$  montre à nouveau pour vous reconnecter.
	- 4 Sur votre montre, faites glisser votre doigt de  $\leftarrow$  la droite vers la gauche sur la carte d'erreur jusqu'à ce que vous voyiez un bouton vert avec une flèche circulaire **c**. Appuyez sur le bouton.
- Redémarrez votre montre en appuyant sur le bouton d'alimentation jusqu'à son redémarrage. Elle essaye de se connecter. Si elle ne se connecte pas, redémarrez votre téléphone à nouveau.

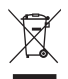

#### Recyclage de votre ancien téléphone

- 1 Les éléments électriques et électroniques doivent être jetés séparément, dans les vide-ordures prévus à cet effet par votre municipalité ou être rapportés dans un magasin de téléphonie mobile.
- 2 Le recyclage de votre téléphone dans une poubelle appropriée ou dans un magasin de téléphonie mobile aidera à réduire les risques pour l'environnement et votre santé.
- 3 Pour plus d'informations concernant l'élimination de votre ancien appareil, veuillez contacter votre mairie, le service des ordures ménagères ou encore le magasin où vous avez acheté ce produit.

#### Recyclage des batteries/accumulateurs usagés

- 1 Ce symbole peut être associé aux symboles chimiques du mercure (Hg), du cadmium (Cd) ou du plomb (Pb) si la batterie contient plus de 0,0005 % de mercure, 0,002 % de cadmium ou 0,004 % de plomb.
- 2 Les batteries/accumulateurs doivent être jetés séparément, dans les déchetteries prévues à cet effet par votre municipalité ou être rapportés dans un magasin de téléphonie mobile.
- 3 La mise au rebut de vos batteries/accumulateurs dans une poubelle appropriée ou dans un magasin de téléphonie mobile aidera à réduire les risques pour l'environnement et votre santé.
- 4 Pour plus d'informations concernant le recyclage de vos batteries/accumulateurs, veuillez contacter votre mairie, le service des ordures ménagères ou encore le magasin où vous avez acheté ce produit.

#### Contactez notre service pour connaître les normes auxquelles ce produit est conforme.

- LG Electronics Inc.
- EU Representative, Krijgsman 1,
- 1186 DM Amstelveen, The Netherlands

LG Electronics France Service Clients Paris Nord II - 117 avenue des Nations BP 59372 Villepinte 95942 Roissy CDG cedex **O N° magique Vert 32 20 dites "LG** APPEL GRATUIT DEPUIS UN POSTE FIXE<br>Les heures d'ouverture : du lundi au vendredi de 9h à 17h sauf jours fériés www.lg.com/fr

**CE0168** 

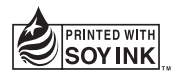